# 智能数据洞察

# 计费说明

文档版本 02 发布日期 2024-04-07

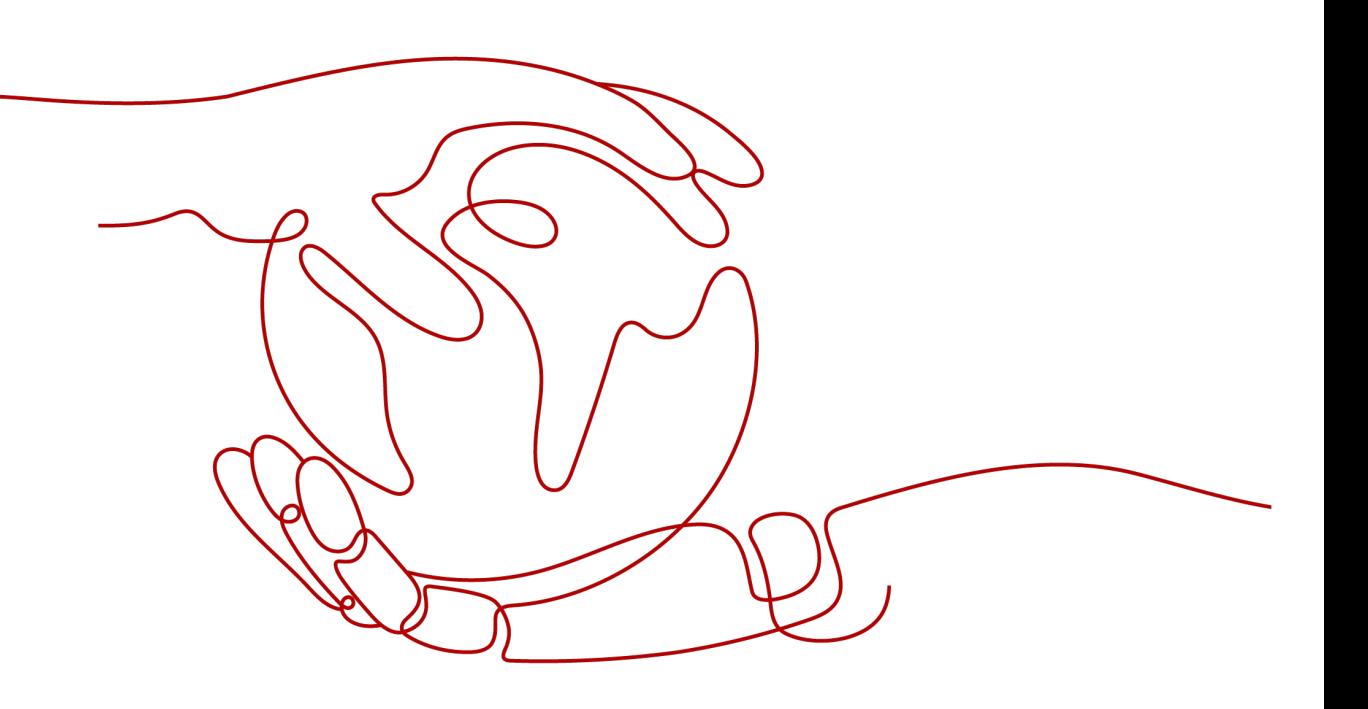

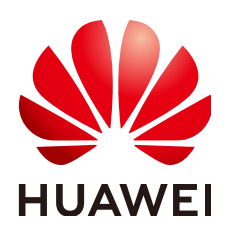

# 版权所有 **©** 华为技术有限公司 **2024**。 保留一切权利。

非经本公司书面许可,任何单位和个人不得擅自摘抄、复制本文档内容的部分或全部,并不得以任何形式传 播。

# 商标声明

**SI** 和其他华为商标均为华为技术有限公司的商标。 本文档提及的其他所有商标或注册商标,由各自的所有人拥有。

# 注意

您购买的产品、服务或特性等应受华为公司商业合同和条款的约束,本文档中描述的全部或部分产品、服务或 特性可能不在您的购买或使用范围之内。除非合同另有约定,华为公司对本文档内容不做任何明示或暗示的声 明或保证。

由于产品版本升级或其他原因,本文档内容会不定期进行更新。除非另有约定,本文档仅作为使用指导,本文 档中的所有陈述、信息和建议不构成任何明示或暗示的担保。

# 华为技术有限公司

地址: 深圳市龙岗区坂田华为总部办公楼 邮编:518129

网址: <https://www.huawei.com>

客户服务邮箱: support@huawei.com

客户服务电话: 4008302118

安全声明

# 漏洞处理流程

华为公司对产品漏洞管理的规定以"漏洞处理流程"为准,该流程的详细内容请参见如下网址: <https://www.huawei.com/cn/psirt/vul-response-process> 如企业客户须获取漏洞信息,请参见如下网址: <https://securitybulletin.huawei.com/enterprise/cn/security-advisory>

目录

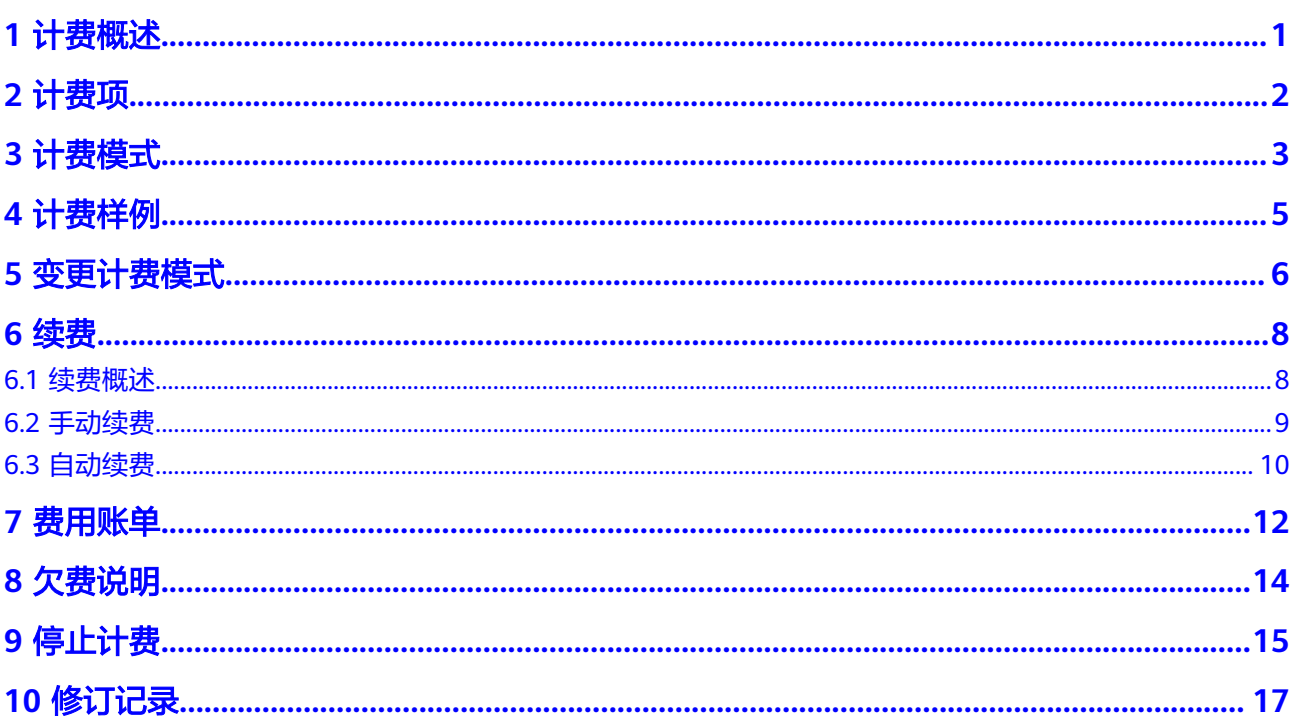

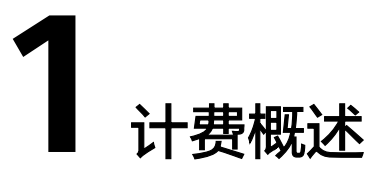

<span id="page-4-0"></span>通过阅读本文,您可以快速了解智能数据洞察(DataArts Insight)的计费模式、计费 项、续费、欠费等主要计费信息。

● 计费模式

智能数据洞察(DataArts Insight)当前提供包年/包月计费模式。包年/包月是一 种预付费模式,即先付费再使用,按照订单的购买周期进行结算,因此在购买之 前,您必须确保账户余额充足。关于包年/包月计费模式的详细介绍请参见<mark>计费模</mark> [式](#page-6-0)。

在购买云服务器后,如果发现当前计费模式无法满足业务需求,您还可以变更计 费模式。详细介绍请参见<del>变更计**费模式概述**。</del>

● 计费项

智能数据洞察(DataArts Insight)的计费项由通用用户数和套餐规格组成。了解 每种[计费项](#page-5-0)的计费因子、计费公式等信息,请参考计<mark>费项</mark>。

如需了解实际场景下的计费样例以及各计费项在不同计费模式下的费用计算过 程,请参见<mark>计费样例</mark>。

● 续费

包年/包月云服务器在到期后会影响云服务器的正常运行。如果您想继续使用云服 务器,需要在规定的时间内为云服务器进行续费,否则会冻结账户关于智能数据 洞察 (DataArts Insight)的资源。续费包括手动续费和自动续费两种方式, 您可 以根据需求选择。了解更多关于续费的信息,请参见<mark>续费概述</mark>。

● 费用账单

您可以在"费用中心 > 账单管理"查看与智能数据洞察(DataArts Insight)相关 的流水和明细账单,以便了解您的消[费](#page-15-0)情况。如需了解具体操作步骤,请参见费 [用账单](#page-15-0)。

● 欠费

在使用智能数据洞察 (DataArts Insight)时, 账户的可用额度小于待结算的账 单,即被判定为账户欠费。欠费后,可能会影响智能数据洞察(DataArts Insight)的正常运行,需要及时充值。详细介绍请参见<mark>[欠费说明。](#page-17-0)</mark>

停止计费

当云服务资源不再使用时,可以将他们退订,从而避免继续收费。详细介绍请参 [见停止计费](#page-18-0)。

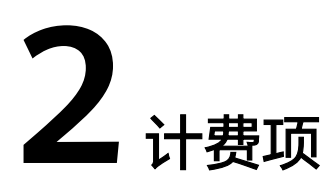

<span id="page-5-0"></span>目前智能数据洞察 (DataArts Insight) 的计费项由通用用户数数组成。

| 计费项       | 产品版本 | 计费项说明              | 适用<br>的计<br>费模<br>式 | 计费公式            |
|-----------|------|--------------------|---------------------|-----------------|
| 通用用<br>户数 | 企业版  | 计费因子:通用<br>用户个数。   | 包<br>年/<br>包月       | 通用用户个数*单价*购买时长。 |
| 大屏        | 企业版  | 计费因子: 大屏<br>发布个数   | 包<br>年/<br>包月       | 大屏数量*单价*购买时长。   |
| 嵌入分<br>析  | 企业版  | 计费因子: 嵌入<br>分析开通个数 | 包<br>年/<br>包月       | 嵌入分析*单价*购买时长。   |

表 **2-1** 计费项

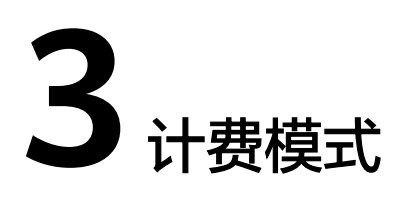

<span id="page-6-0"></span>目前智能数据洞察(DataArts Insight)提供包年/包月的计费模式。

包年/包月:一种预付费模式,即先付费再使用,按照订单的购买周期进行结算。购买 周期越长,享受的折扣越大。

阶梯计费:您购买不同的通用用户数计费方式。

# 表 **3-1** 阶梯计费说明

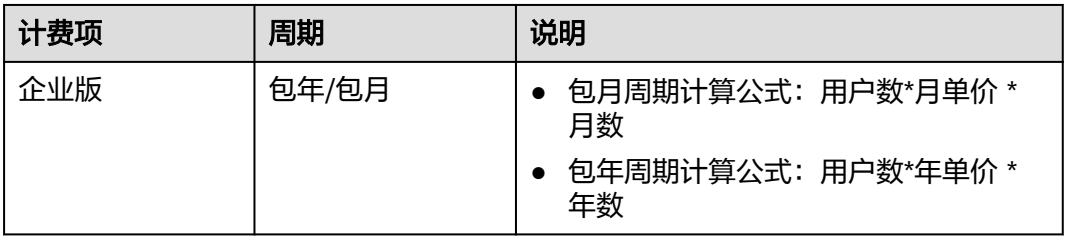

# 表 **3-2** 大屏计费说明

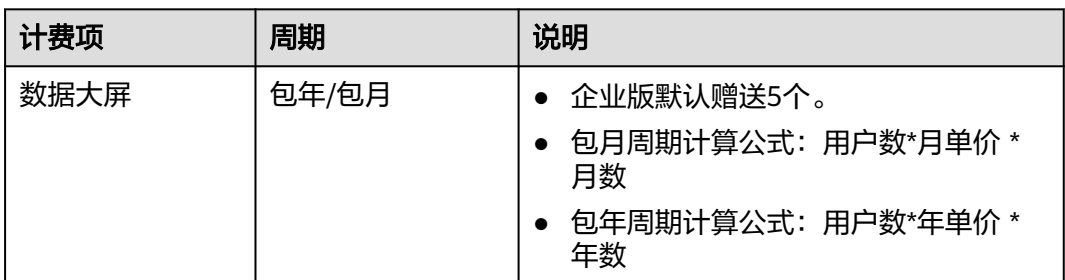

# <span id="page-7-0"></span>表 **3-3** 嵌入式报表计费说明

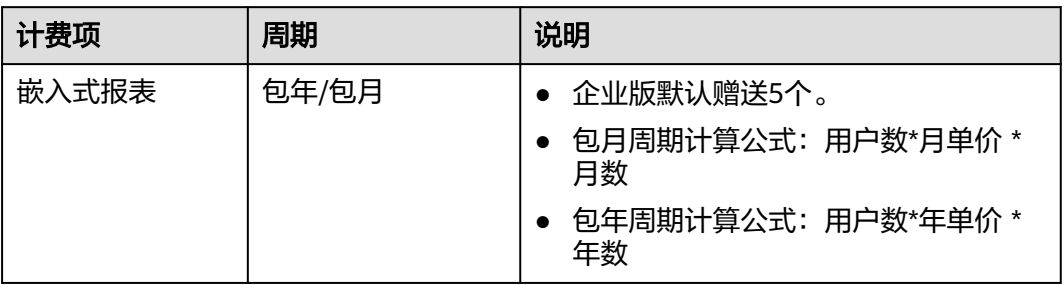

# 说明

包年周期费用是月单价\*10。

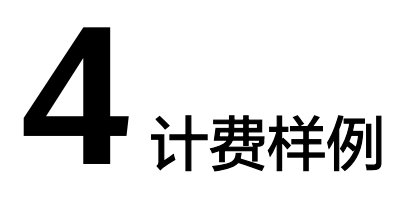

# <span id="page-8-0"></span>计费场景

包年/包月场景:某公司于2023/03/18购买了一个企业版实例,实例使用时长为1个 月。使用15天后由于业务增长,通用用户增长到200人。配置规格如下:

- 通用用户数:100人。
- 购买时长:1个月。 此样例仅供参考,实际费用请按照控制台显示价格为主。

# 计费构成分析

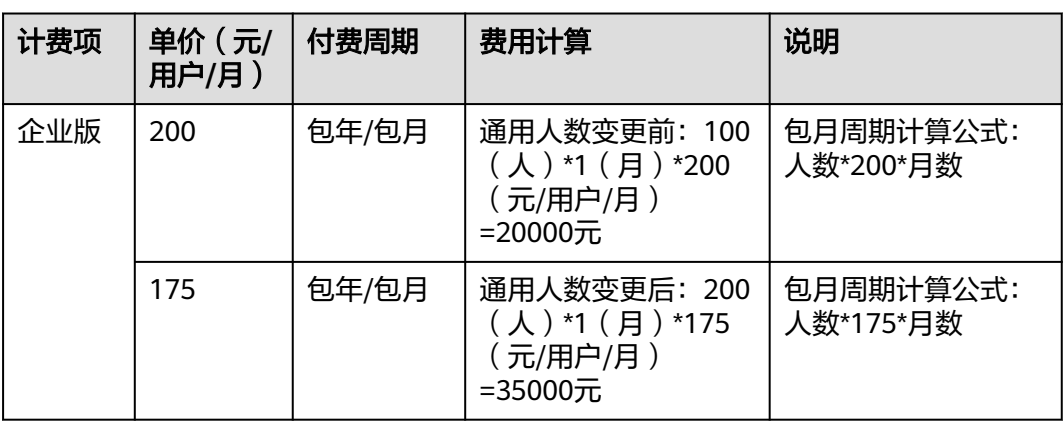

表 **4-1** 阶梯计费说明

变更总费用计算:(新规格全周期价格-原规格全周期价格)\*周期内剩余天数/周期总 天数= (35000-20000) \*16/31=5161.29元

由此可见,在3~4月份,该实例总共产生费用为:20000+5161.29=25161.29元

# 5<br>**5** 变更计费模式

<span id="page-9-0"></span>在购买DataArts Insight实例后, 如果发现当前计费模式无法满足业务需求, 您可以变 更实例计费模式。支持变更计费模式如表**1** 支持变更计费模式的**DataArts Insight**计费 项。

![](_page_9_Picture_217.jpeg)

![](_page_9_Picture_218.jpeg)

# 套餐变更步骤

- 升级当前套餐(已经购买实例)
	- a. 登录<mark>智能数据洞察控制台</mark>。
	- b. 单击控制台左侧菜单"费用管理",进费用管理页面。
	- c. 单击"升级套餐 > 升级套餐",跳转到购买DataArts Insight服务套餐页面。
	- d. 选择通用用户人数,单击"立即后买"跳转到购买DataArts Insight服务升级 套餐页面。
	- e. 选择支付方式后,单击"确定付款"。返回费用管理页面确认是否购买成 功。
- 升级当前套餐(已经购买实例,但未购买大屏数量)
	- a. 登[录智能数据洞察控制台。](https://console.huaweicloud.com/dataartsinsight-console/?)
	- b. 单击控制台左侧菜单"费用管理",进费用管理页面。
	- c. 单击"升级套餐 > 加购 > 数据大屏",弹出加购大屏页面。
	- d. 填写购买大屏数量,单击"确定"跳转到购买DataArts Insight服务升级套餐 页面。
- e. 选择支付方式后,单击"确定付款"。返回费用管理页面确认是否购买成 功。
- 升级当前套餐(已经购买实例,但未购买嵌入报表数)
	- a. 登录<mark>智能数据洞察控制台</mark>。
	- b. 单击控制台左侧菜单"费用管理",进费用管理页面。
	- c. 单击"升级套餐 > 加购 > 嵌入报表分析",弹出加购大屏页面。
	- d. 填写购买嵌入报表数,单击"确定"跳转到购买DataArts Insight服务升级套 餐页面。
	- e. 选择支付方式后,单击"确定付款"。返回费用管理页面确认是否购买成 功。

# **6** 续费

# <span id="page-11-0"></span>**6.1** 续费概述

# 续费简介

包年/包月云服务器到期后会影响云服务器正常运行。如果您想继续使用,需要在指定 的时间内为云服务器续费,否则账号下的资源会被冻结,当冻结期到期后账号下的资 源会自动释放丢失且不可恢复。

续费操作仅适用于包年/包月云服务器,按需计费云服务器不需要续费,只需要保证账 户余额充足即可。

智能数据洞察(DataArts Insight)在到期前续费成功,所有资源得以保留,且云服务 器的运行不受影响。云服务器到期后的状态说明,请参见到期后影响。

# 续费相关的功能

包年/包月智能数据洞察(DataArts Insight)续费相关的功能如表**6-1**所示。

![](_page_11_Picture_131.jpeg)

![](_page_11_Picture_132.jpeg)

在一台包年/包月云服务器生命周期的不同阶段,您可以根据需要选择一种方式进行续 费,具体如图**[6-1](#page-12-0)**所示。

### <span id="page-12-0"></span>图 **6-1** 云服务器生命周期

![](_page_12_Figure_3.jpeg)

- 智能数据洞察 ( DataArts Insight ) 实例从购买到到期前,处于正常运行阶段,资 源状态为"运行中"。
- 到期后,资源状态变为"已过期"。
- 到期未续费时, 智能数据洞察 (DataArts Insight) 首先会进入宽限期, 宽限期到 期后仍未续费,资源状态变为"已冻结"。
- 超过宽限期仍未续费将进入保留期,如果保留期内仍未续费,资源将被自动删 除。

### 说明

华为云根据<mark>客户等级</mark>定义了不同客户的宽限期和保留期时长。

在DataArts Insight到期前均可开通自动续费,到期前7日凌晨3:00首次尝试自动续 费,如果扣款失败,每天凌晨3:00尝试一次,直至云服务器到期或者续费成功。到期 前7日自动续费扣款是系统默认配置,您也可以根据需要修改此扣款日。

# **6.2** 手动续费

包年/包月云服务器从购买到被自动删除之前,您可以随时在智能数据洞察(DataArts Insight)控制台为云服务器续费,以延长云服务器的使用时间。

# 费用中心续费

- 步骤**1** 登录DataArts Insight管理控制台。
- 步骤**2** 单击右上角的"费用 > 续费管理",进入续费管理页面。
- 步骤**3** 自定义查询条件。

可在"手动续费项、自动续费项、到期转按需项、到期不转按需项"页签查询全部待 续费资源,对资源进行手动续费操作。

所有需手动续费的资源都可归置到"手动续费项"页签,具体操作请参见**[如何恢复为](https://support.huaweicloud.com/usermanual-billing/renewals_topic_10000005.html)** [手动续费章](https://support.huaweicloud.com/usermanual-billing/renewals_topic_10000005.html)节。

- 步骤**4** 手动续费资源。
	- 1. 单个续费: 在资源页面找到需要续费的资源, 单击操作列的"续费"。
	- 2. 批量续费: 在资源页面勾选需要续费的资源, 单击操作列右上角的"批量续 费"。
- 步骤**5** 选择续费时长,判断是否勾选"统一到期日",将到期时间统一到各个月的某一天, 确认配置费用后单击"去支付"。

<span id="page-13-0"></span>步骤**6** 进入支付页面,选择支付方式,确认付款,支付订单后即可完成续费。

**----**结束

# 费用管理界面续费

- 1. 登录DataArts Insight管理控制台。
- 2. 单击"立即续费"进入续费页面。

### 图 **6-2** 费用管理页面

![](_page_13_Picture_188.jpeg)

3. 选好续费时长,单击页面右下角"去支付"按钮,跳转到支付页面,选择支付方 式后,确认支付。

# **6.3** 自动续费

自动续费可以减少手动续费的管理成本,避免因忘记手动续费而导致云服务器被自动 删除。自动续费的规则如下所述:

- 以DataArts Insight的到期日计算第一次自动续费日期和计费周期。
- DataArts Insight自动续费周期以您选择的续费时长为准。例如,您选择了3个 月,云服务器即在每次到期前自动续费3个月。
- 在DataArts Insight到期前均可开通自动续费, 到期前7日凌晨3:00首次尝试自动 续费,如果扣款失败,每天凌晨3:00尝试一次,直至云服务器到期或者续费成 功。
- 开通自动续费后,还可以手动续费该云服务器。手动续费后,自动续费仍然有 效,在新的到期时间前的第7天开始扣款。
- 自动续费的到期前7日自动扣款属于系统默认配置,您也可以根据需要修改此扣款 日,如到期前6日、到期前5日等等。

更多关于自动续费的规则介绍请参见**自动续费规则说明**。

# 前提条件

请确认包年/包月云服务器还未到期。

## 在购买云服务器页面开通自动续费

您可以在购买云服务器页面开通自动续费,更多购买云服务器的信息,请参见自定义 购买智能数据洞察(DataArts Insight)。

# 在续费管理页面开通自动续费

- 步骤**1** 登录管理控制台。
- 步骤2 单击"控制台"页面上方"费用",在下拉菜单中选择"续费管理"。

进入"续费管理"页面。

步骤**3** 自定义查询条件。

- 可在"自动续费项"页签查询已经开通自动续费的资源。
- 可对"手动续费项"、"到期转按需项"、"到期不续费项"页签的资源开通自 动续费。
- 步骤**4** 为包年/包月资源开通自动续费。
	- 单个资源开通自动续费:选择需要开通自动续费的弹性云服务器,单击操作列 "开通自动续费"。

图 **6-3** 单个资源开通自动续费

![](_page_14_Picture_172.jpeg)

批量资源开通自动续需要开通自动续费的弹性云服务器,单击列表左上 角的"开通自动续费"。

图 **6-4** 多个资源开通自动续费

手动续费项 (27) 自动读费项 (10) 到期转按需项 (0) 到期不续费项 (1) **批量块器 | 开通自动映器 | 到時時長 | 到時不線器 | 批量导出** 

步骤5 选择续费时长,并根据需要设置自动续费次数,单击"开通"。

在"续费管理"页面开通的自动续费,自动续费周期以实际选择的续费时长以及自动 续费次数为准。例如:您选择了续费时长3个月,不限次数,即在每次到期前自动续费 3个月。

图 **6-5** 开通自动续费

![](_page_14_Figure_18.jpeg)

**----**结束

![](_page_15_Picture_2.jpeg)

<span id="page-15-0"></span>您可以在"费用中心 > 账单管理"查看资源的费用账单,以了解该资源在某个时间段 的使用量和计费信息。

# 账单上报周期

包年/包月计费模式的资源完成支付后,会实时上报一条账单到计费系统进行结算。

# 查看指定资源的账单

- 步骤**1** 登录管理控制台,选择"大数据 > 智能数据洞察(DataArts Insight)"。 进入云服务的该工作台。
- 步骤**2** 在控制台顶部菜单栏中选择"费用管理 > 订单管理 > 我的订单"。
	- 1. 进入我的订单页面。
	- 2. 根据订单编号搜索实例,单击实例右侧详情,弹出详情页面。

![](_page_15_Picture_100.jpeg)

# 图 **7-1** 我的订单页面

### 图 **7-2** 详情页面

![](_page_16_Picture_87.jpeg)

步骤3 在费用中心选择"账单管理 > 流水和明细账单 > 明细账单", 在筛选条件中选择"资 源ID",并输[入步骤](#page-15-0)**2**复制的资源ID,单击图标即可搜索该资源的账单。

# 图 **7-3** 查询资源账单

![](_page_16_Picture_88.jpeg)

这里设置的统计维度为"按使用量",统计周期为"按账期",您也可以设置其他统 计维度和周期,详细介绍请参见<mark>[流水与明细账单](https://support.huaweicloud.com/usermanual-billing/bills-topic_new_1000102.html)</mark>。

**----**结束

![](_page_17_Picture_2.jpeg)

<span id="page-17-0"></span>用户在使用智能数据洞察 (DataArts Insight)时, 账户的可用额度小于待结算的账 单,即被判定为账户欠费。欠费后,可能会影响智能数据洞察(DataArts Insight)资 源的正常运行,请及时充值。

# 欠费影响

对于包年/包月DataArts Insight资源。如队列或弹性资源池,用户已经预先支付了资源 费用,因此在账户出现欠费的情况下,已有的包年/包月资源仍可正常使用。然而,对 于涉及费用的操作,如新购资源、弹性资源池规格变更、续费订单等,用户将无法正 常进行。

## 说明

华为云根据<mark>客户等级</mark>定义了不同客户的宽限期和保留期时长。

# 避免和处理欠费

欠费后需要及时充值,详细操作请参[见账户充值](https://support.huaweicloud.com/usermanual-billing/bills-topic_30000002.html)。

![](_page_18_Picture_2.jpeg)

<span id="page-18-0"></span>本章节为您介绍包年/包月模式如何停止计费。

# 包年**/**包月资源

对于包年/包月计费模式的资源,用户在购买时会一次性付费,服务将在到期后自动停 止使用。

- 如果在计费周期内不再使用包年/包月资源,您可以执行退订操作,系统将根据资 源是否属于五天无理由退订、是否使用代金券和折扣券等条件返还一定金额到您 ……<br>的账户。详细的退订规则请参见<mark>[云服务退订规则概览](https://support.huaweicloud.com/usermanual-billing/unsubscription_topic_2000010.html)</mark>
- 如果您已开启"自动续费"功能,为避免继续产生费用,请在自动续费扣款日 (默认为到期前7日)之前关闭自动续费。

# 包年包月退订

- 步骤**1** 登录DataArts Insight控制台。
- 步骤**2** 单击费用管理,进入费用管理页面。

![](_page_18_Picture_127.jpeg)

![](_page_18_Picture_128.jpeg)

步骤3 单击"退订",进退订资源页面,选择退订原因勾选"我已确认本次退订金额和相关 费用"、"资源退订后,未放入回收站的资源将立即删除且无法恢复。我已确认数据 完成备份或不再使用",然后单击"退订"。

步骤4 弹出退订对话框,单击"退订"。

**----**结束

# **10** 修订记录

<span id="page-20-0"></span>![](_page_20_Picture_67.jpeg)